# midiFILTr-VB bass

# midi filter for volca bass

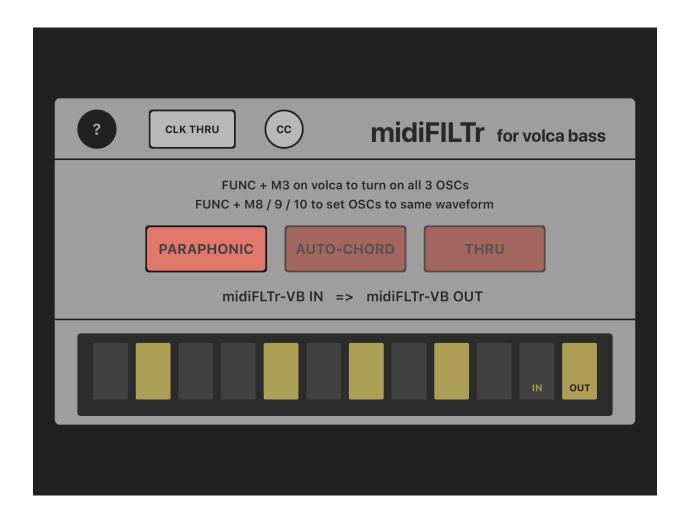

app v2.0.0, user manual v2.0

©2019 art kerns music + apps

| Introduction                              | 3 |
|-------------------------------------------|---|
| Using midiFILTr-VB as an AUv3 in AudioBus | 4 |
| Using midiFILTr-VB as an AUv3 in AUM      | 5 |
| Main midiFILTr-VB page                    | 6 |
| Info page                                 | 8 |
| Troubleshooting                           | 8 |
| Examples                                  | 8 |

### Introduction

Welcome to midiFILTr-VB, an AUv3 MIDI effect for the Volca Bass synthesizer.

midiFILTr-VB requires the following:

- Volca Bass hardware synthesizer
- USB MIDI interface connected to your iOS device and Volca
- Audiobus or AUM is recommended for easy AUv3 hosting

The Volca Bass is a fun, cheap, easy to use analog mono synth with three oscillators. midiFILTr-VB turns the Volca into a paraphonic synth by converting incoming MIDI chords into MIDI CCs that control the pitch of the Volca's oscillators to match the chord.

Using midiFILTr-VB you can play chords normally with an external keyboard or sequencer, or you can use Auto-Chord mode where a single note is converted into its major or minor chord.

You also get access to the Volca Bass MIDI CCs via AUv3 parameters, which allows you to more easily MIDI map controllers to those CCs from within your AU host without having to dig out the Volca user manual. Additionally, the Volca contains three "hidden" parameters that are only controllable through MIDI: glide time, expression, and gate length.

And that's pretty much what this app does! Simple and to the point.

Thanks again for buying midiFILTr-VB! I hope you make some great music with it.

## Using midiFILTr-VB as an AUv3 in AudioBus

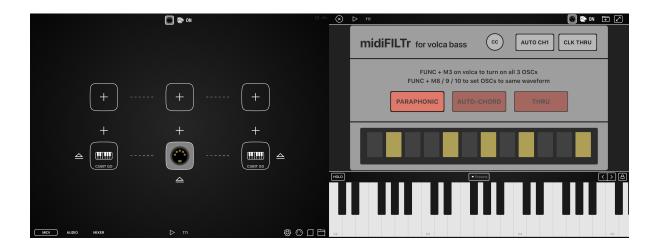

Open AudioBus, then go to the MIDI page by tapping the MIDI button in the lower left corner.

Start with a MIDI input on the left, in the picture above by adding a hardware MIDI interface (Cubit Go) input connected to a keyboard. Next add a MIDI output on the right, in this case that USB MIDI interface's output that is connected to a Volca Bass.

Play some notes to make sure the MIDI connection is working. Make sure you are sending notes on the MIDI channel that the Volca is listening to. The Volca should make sound but will not play chords.

Add midiFILTr-VB as a MIDI insert filter effect, in the middle slot. Touch the "+" button, then choose the "Audio Units" tab on the bottom, then choose "midiFILTr-VB bass" which will load the app into the filter slot. Tap the midi icon and the full screen interface of the app should open.

Play multiple notes at the same time and you will notice that your Volca Bass now responds to the chords being sent to it.

## Using midiFILTr-VB as an AUv3 in AUM

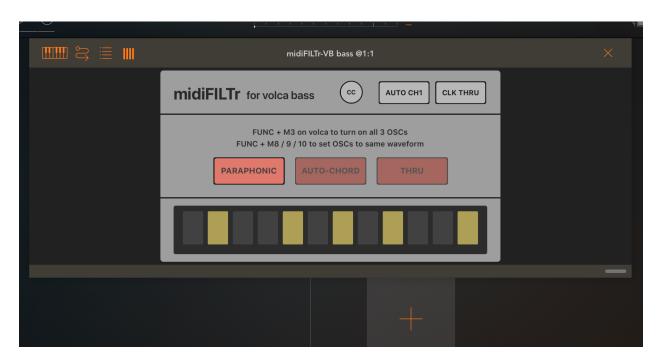

Open AUM, tap the big "+" button, and choose "+ MIDI" from the options. Tap the "+" button that appears to get the "MIDI PROCESSORS" menu and choose the "Audio Unit MIDI Processor" option. From that menu, choose "midiFILTr-VB bass". The midiFILTr-VB icon should replace the "+".

Tap the midiFILTr-VB icon and you should see the resizable interface of the app.

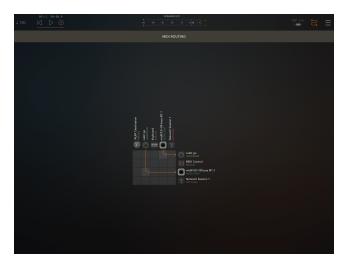

Next, go to the "MIDI ROUTING" menu by tapping the squiggly reverse-S icon in the upper right corner of AUM. You want to route MIDI data from your MIDI interface (or another MIDI app) into midiFILTr-VB and then route data out of midiFILTr-VB to the hardware MIDI interface connected to your Volca, as shown in the picture.

Once the connection has been made, play some more notes and you will notice that your Volca Bass now responds to the velocity of the MIDI notes being sent to it. Make sure you are sending MIDI notes on the same MIDI channel that the Volca is receiving them on.

## Main midiFILTr-VB page

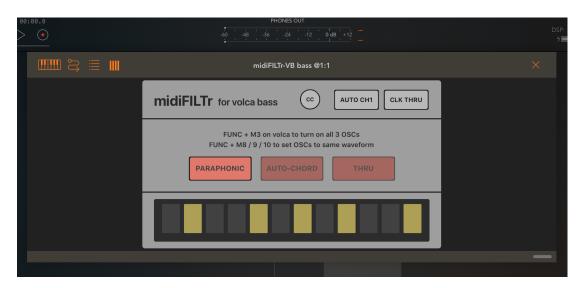

The main midiFILTr-VB page is pretty simple. You have three converter mode buttons: PARAPHONIC, AUTO-CHORD and THRU. These buttons determine how midiFILTr-VB handles incoming chords.

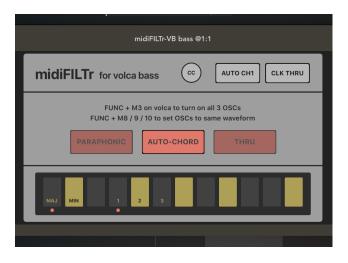

In PARAPHONIC mode, chords are handled as you would expect: holding down three keys on your keyboard will change the pitches of the Volca Bass to play the held chord.

AUTO-CHORD mode will play the chords automatically for you. Just press one key, and choose MAJOR or MINOR, and an INVERSION of 1 2 or 3, and a chord will be automatically generated for you.

THRU mode ignores the MIDI notes and does not handle chords, but it does still allow you to send MIDI CCs with the CC menu or via AU parameters.

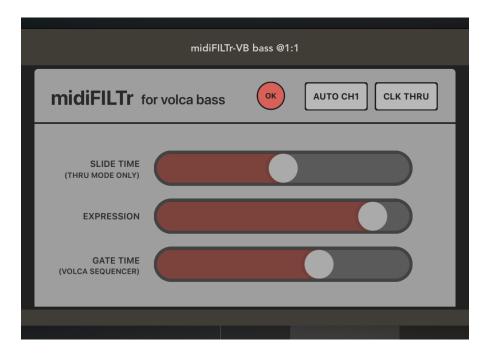

The "CC" button on the main page of the interface will open the MIDI CC slider page. This allows you to easily adjust the value of three "hidden" parameters on the Volca Bass - slide time, expression, and gate length.

You can also adjust, map and automate these and other Volca Bass MIDI CCs through your AU host using AU parameters.

The MIDI Channel button allows you to set which channel the MIDI CCs are sent on. By default it is set to "AUTO" which uses the channel of the last MIDI note received. You can also manually set this to a specific channel by tapping the button repeatedly.

CLK THRU allows you to mute all MIDI clock messages. If the button says "THRU", the clock messages will go through. If it says "MUTE" they will be muted. It can sometimes be handy to mute MIDI clock to the Volca since the clock will start its internal sequencer, which you may not want to happen.

## Info page

Tapping the? button in the upper right corner of the main page will bring up the midiFILTr-VB Info page. This includes links to my web page, twitter account, other apps etc. It also includes some quick links to Korg's pages for the Volca Bass and its documentation.

## **Troubleshooting**

## **Examples**